## **Enable Installations Of Unknown Apps**

• The device maybe be set to block installation of unknown apps (apps that were not downloaded from the Google Play Store). To allow installations navigate to settings. Click security and toggle "Unknown Sources" on.

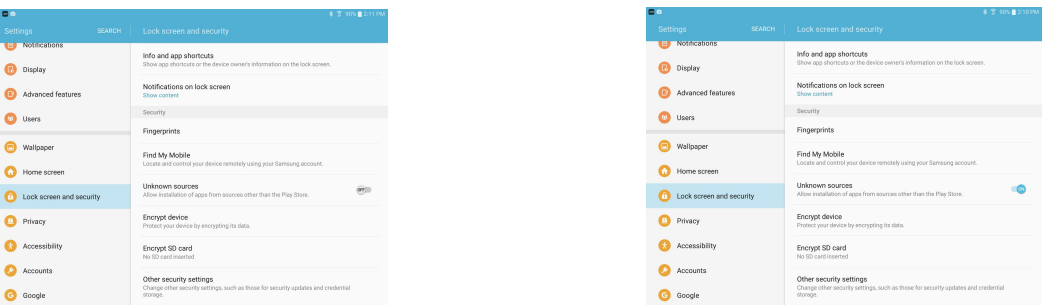

## **T-Mobile App Download Process**

- Access the dropbox folder that holds the latest version of the T-Mobile app by going to the link: <https://www.dropbox.com/sh/fp9q3ii5q2vrb8h/AABWX60nAqQ1j9e3zfMMWZZDa?dl=0>
- **Enter Password: tmobile**

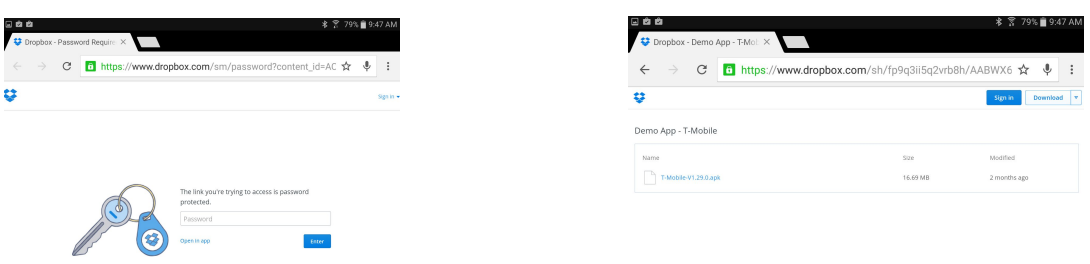

- Select The Latest .apk file.
- Select "Direct Download". The file should begin to download automatically. You do not need an account to download the .apk file
- Once the download is complete, select the finished file from the device's download folder.

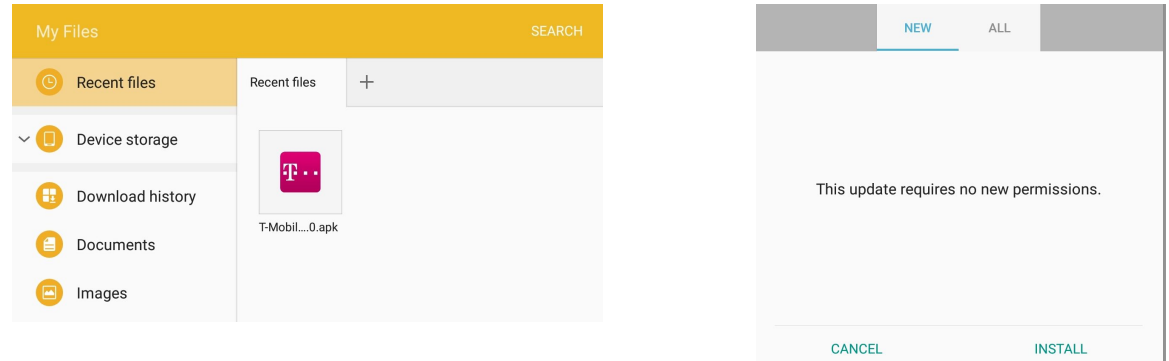

- You will be asked to review the permissions the app asks for from your mobile device, select "Install".
- Once the install is finished, you can select "Open" to start the app.